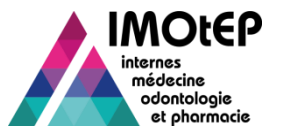

#### 1 - Zoom sur la gestion des Agréments

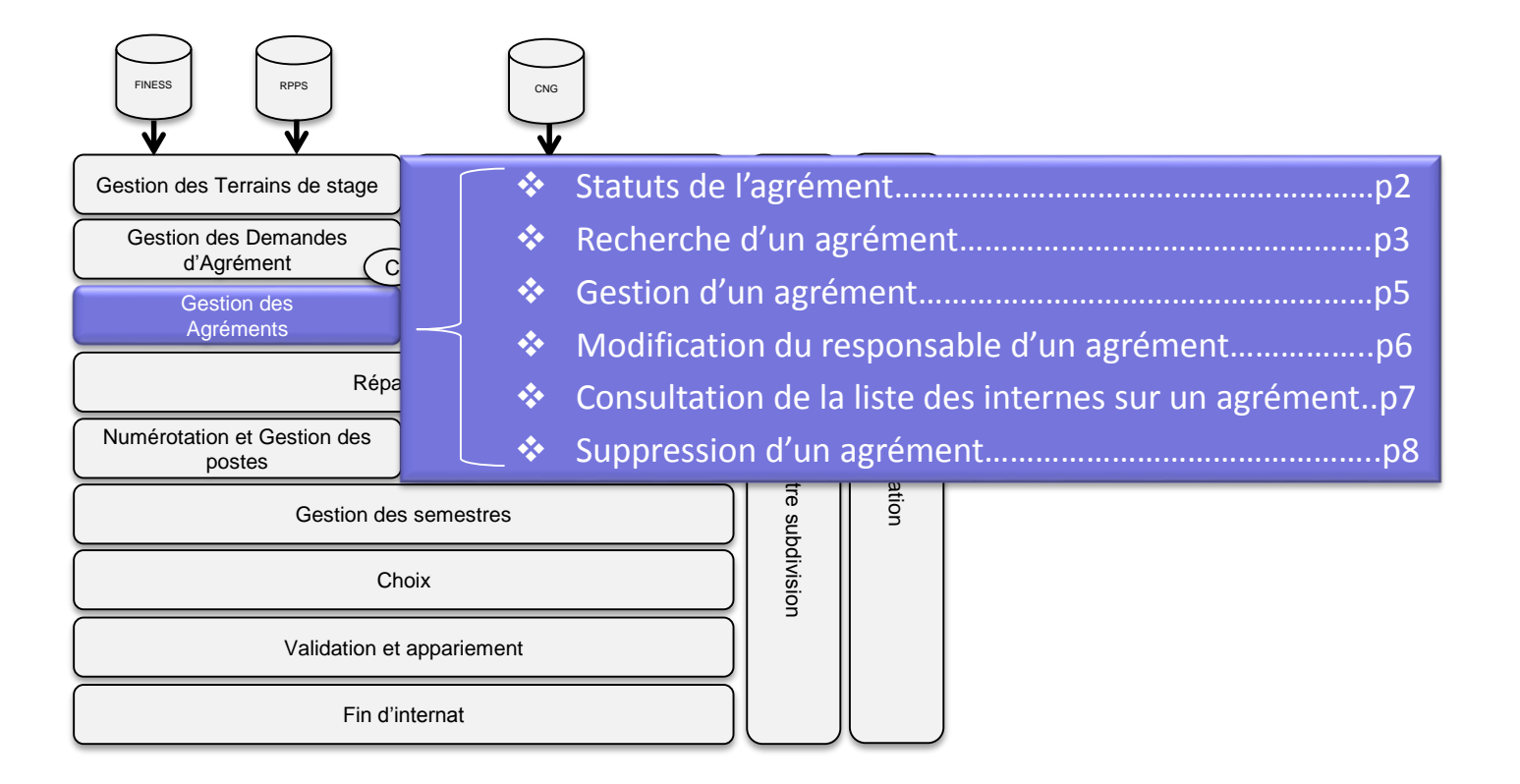

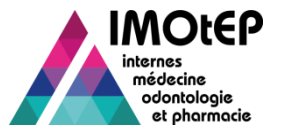

#### 1.1 - Statuts de l'agrément

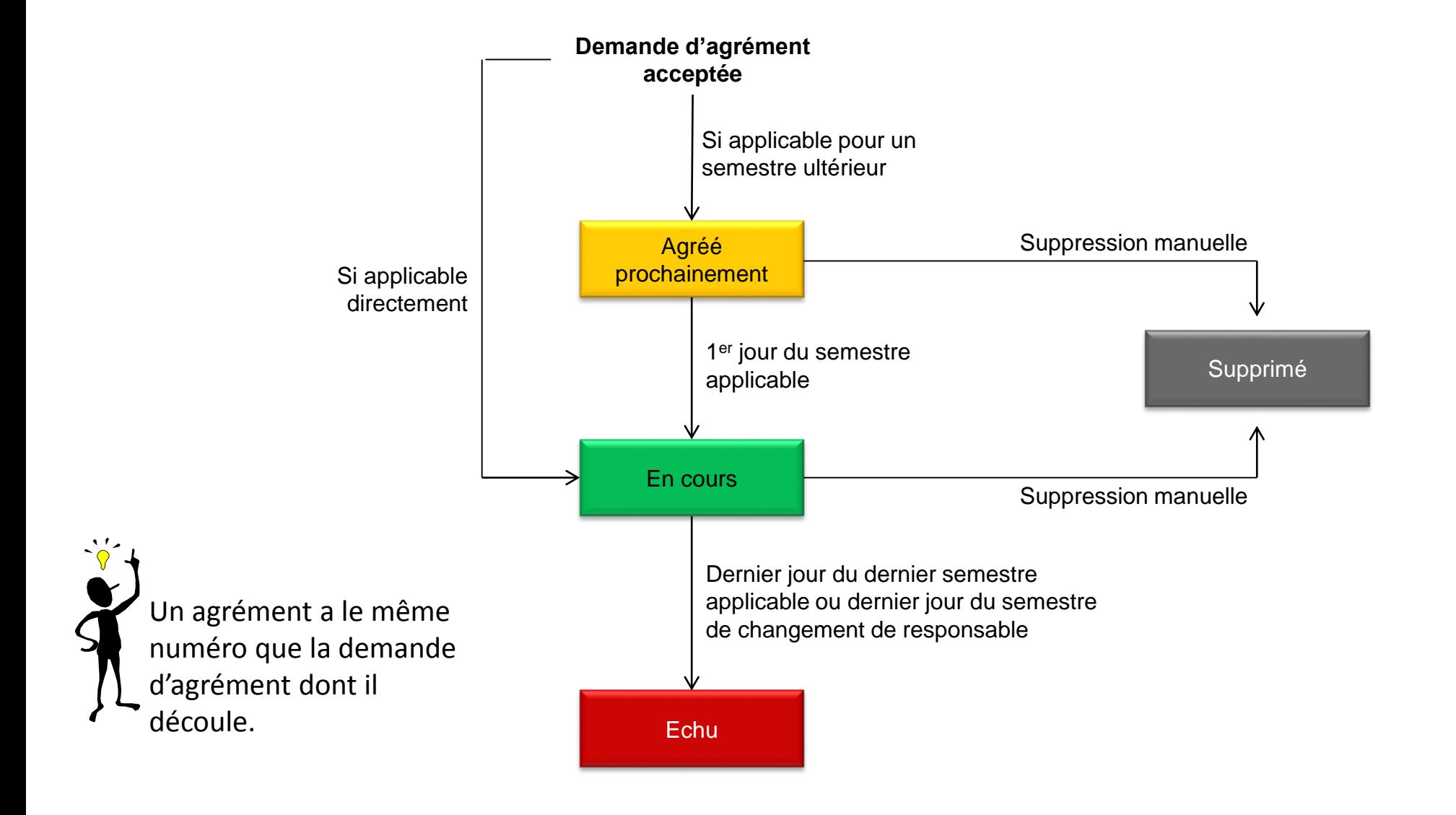

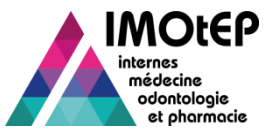

# 1.2 - Rechercher un agrément (1/2)

- Dans le menu 'Gestion des agréments' et le sous-menu 'Agréments', ouvrir l'écran 'Rechercher un agrément'
- Saisir les critères de recherche
	- Vous pouvez distinguer les nouveaux agréments des agréments renouvelés
- Cliquer sur Rechercher, la liste des résultats s'affiche
- Vous pouvez exporter cette liste dans un fichier csv ou l'envoyer par courriel
- Vous pouvez décider de lancer la consultation de la fiche d'un agrément ou de l'ouvrir pour la modifier.

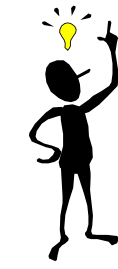

Pour les données géographiques (Subdivision, ARS, interrégion et département), la recherche porte sur les données de l'agrément.

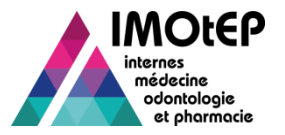

# 1.2 - Rechercher un agrément (2/2)

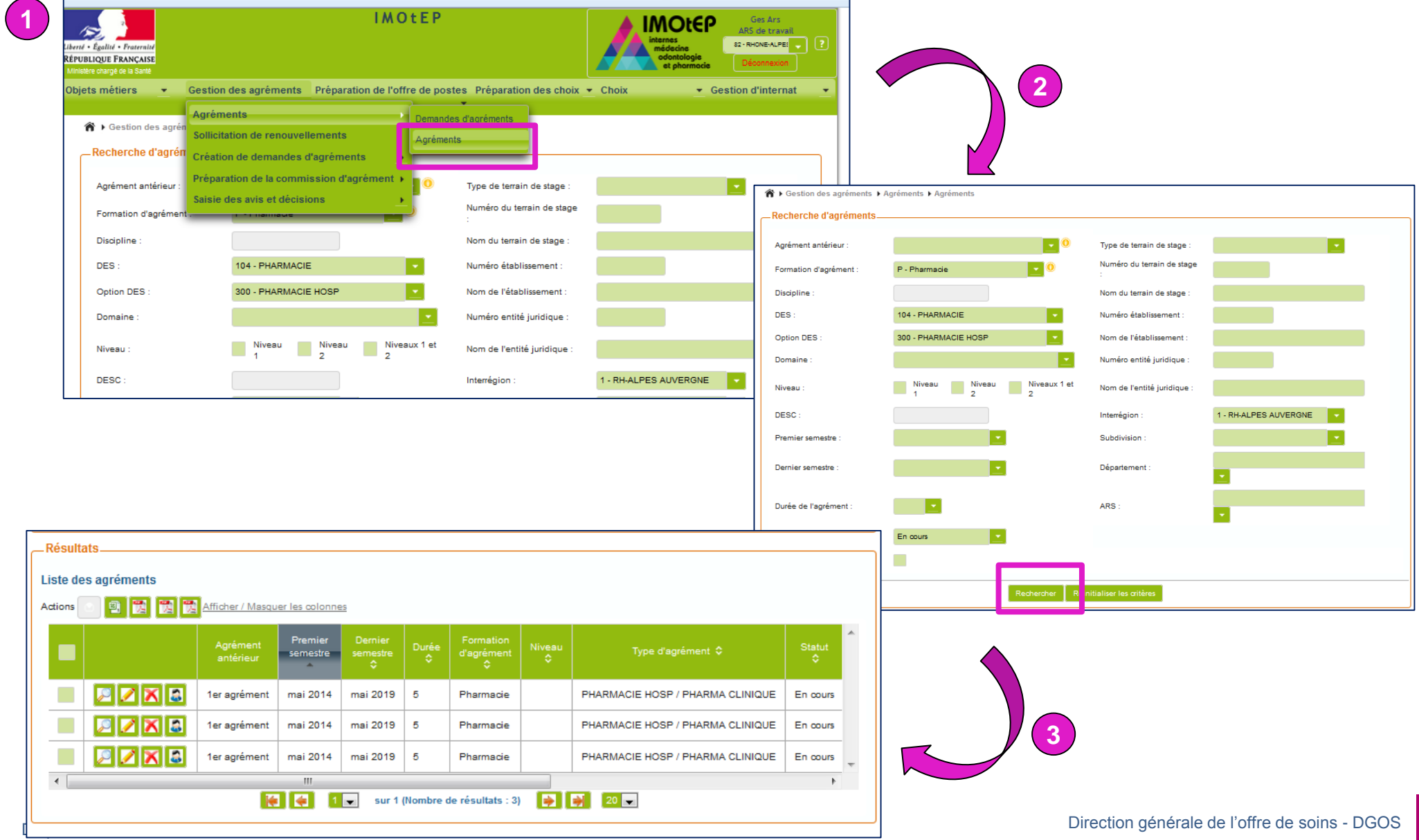

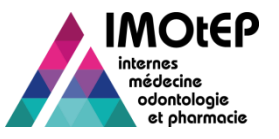

# 1.3 - Gérer un agrément

- $\triangleright$  Suite à la recherche, vous pouvez consulter ou modifier la fiche d'un agrément.
- $\triangleright$  La fiche d'un agrément est similaire à celle d'une demande d'agrément avec deux onglets supplémentaires :
	- $\triangle$  Répartition : nombre de postes ouverts pour les semestres prochain, en cours et précédent
	- Postes : liste des postes ouverts sur cet agrément avec le cas échéant le ou les internes affectés à ces postes une fois les choix validés
- $\triangleright$  Les seuls champs modifiables sont :
	- $\triangleq$  Le nombre de postes (utile pour la répartition)
	- Les coordonnées du responsable
	- ❖ Les observations
	- Les données du questionnaire type (sauf l'état de complétude du dossier)

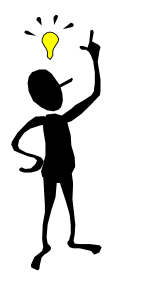

La modification du nom ou du prénom du responsable dans cet écran ne doit intervenir qu'en cas de changement d'état civil. Cela n'a pas d'impact sur l'agrément. En cas de changement de responsable, la fonctionnalité dédiée doit être utilisée.

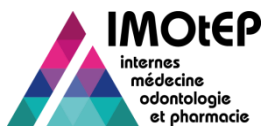

# 1.4 - Modifier le responsable d'un agrément

- **EX** Cette fonctionnalité a pour but de gérer le changement de responsable d'un agrément 'en cours' : un nouvel agrément doit être délivré
	- Le terrain de stage doit être de type Hospitalier ou Organisme Autre (non applicable aux praticiens)
- Rechercher un agrément via l'écran 'Recherche d'un agrément'
- $\triangleright$  Sélectionner un agrément et cliquer sur le bouton de changement de responsable sur la ligne de l'agrément concerné
- Après confirmation :
	- Le dernier semestre de l'agrément est mis en semestre en cours et l'indicateur 'changement de responsable' est coché
	- Une demande d'agrément est automatiquement créée et pré-renseignée avec le type d'agrément, la durée, le nombre de postes, le terrain de stage …
	- L'identité et les coordonnées du nouveau responsable doivent être renseignés

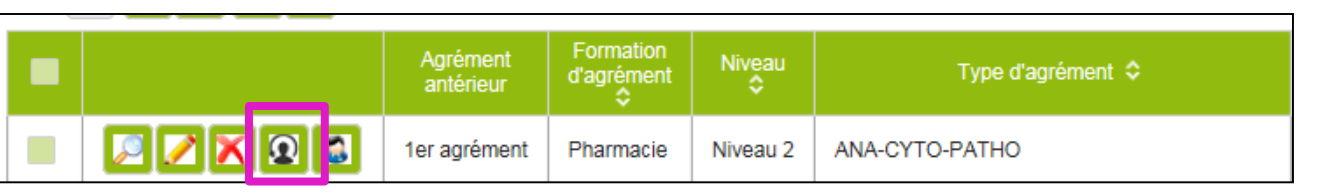

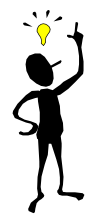

fonctionnalité

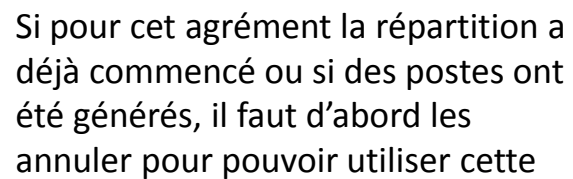

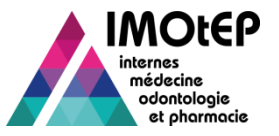

### 1.5 - Consulter la liste des internes sur un agrément

 $\triangleright$  Il existe deux possibilités pour consulter la liste des internes effectuant leur stage sur un poste lié à un agrément sur le semestre en cours.

#### *Depuis l'écran de recherche d'un agrément*

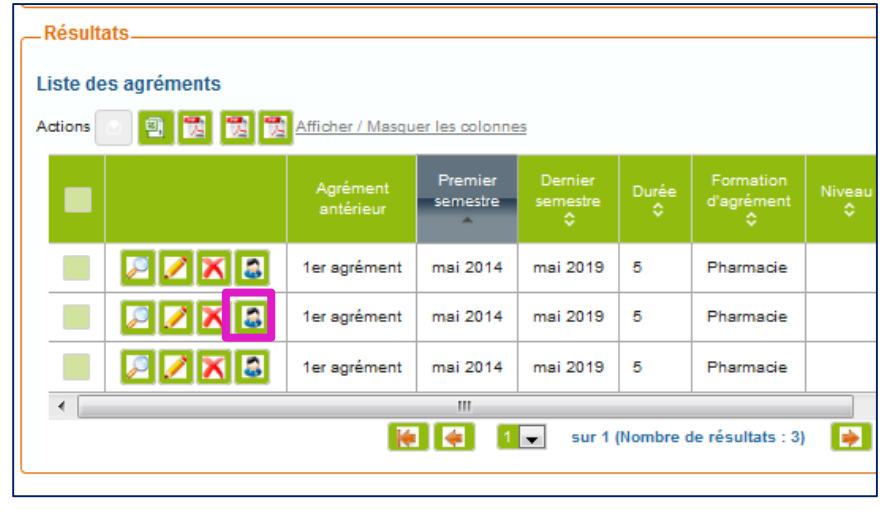

#### *Depuis la fiche d'un agrément (mode consultation)*

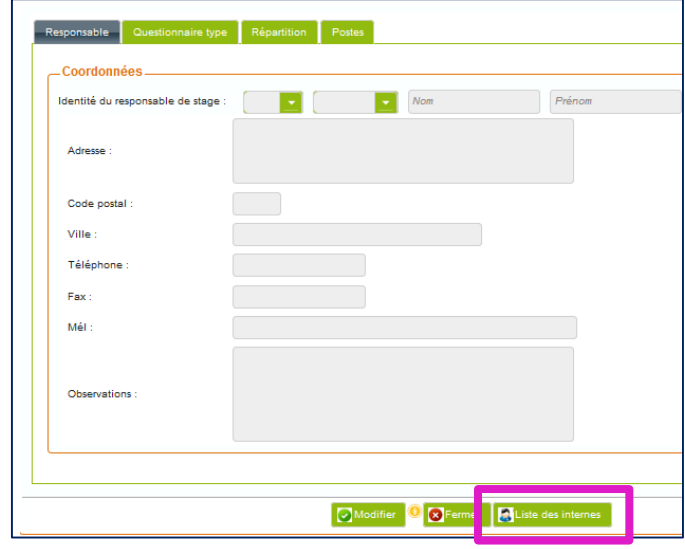

 L'utilisateur est dirigé vers l'écran de recherche des semestres d'internat. Les critères de recherche sont pré-renseignés.

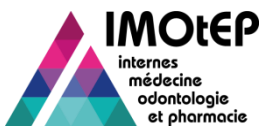

#### 1.6 - Supprimer un agrément

- Il est possible de supprimer un agrément au statut 'en cours' ou 'agréé prochainement'
	- $\cdot \cdot$  Exemple : arrêt de pratique d'un praticien, erreur de saisie ...
- Rechercher un agrément via l'écran 'Recherche un agrément'
- Cliquer sur le bouton de suppression sur la ligne de l'agrément concerné
- Après confirmation, l'agrément passe au statut « supprimé ».

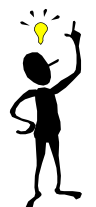

L'agrément ne doit être associé à aucun semestre d'internat en cours. Si pour cet agrément la répartition a déjà commencé ou si des postes ont été générés, il faut d'abord les annuler pour pouvoir utiliser cette fonctionnalité.

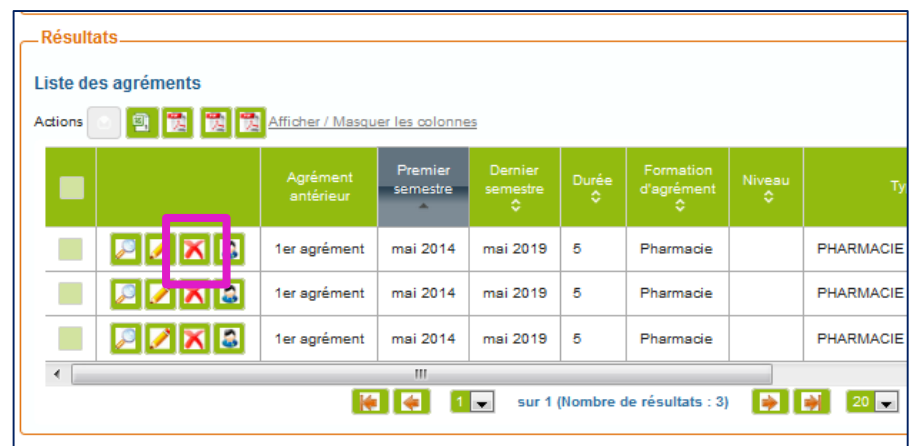